## **YES User Guide: Course Withdrawal**

Undergraduate students can utilize the Course Withdrawal form to withdraw from classes during the withdrawal period (after the end of the Open Enrollment period in YES, and extending to the withdrawal deadline—please see the <u>Undergraduate Academic Calendar</u> for specific dates). The course withdrawal form is available through the YES suite of applications.

### Contents

| Navigating to Course Withdrawal | . 2 |
|---------------------------------|-----|
| Completing the Form             | :   |
|                                 |     |
| Approval Process                |     |
| Requests Sent Back              | . 6 |
| Notifications                   | . 7 |

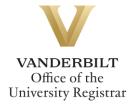

# **Navigating to Course Withdrawal**

1. On the student landing page, click **Course Withdrawal**. The Course Withdrawal application is only available if you have courses eligible for withdrawal.

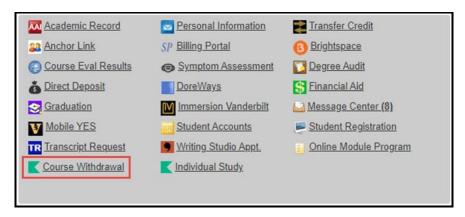

2. The Course Withdrawal form will open. Student EMPLID, VUnetID, First Name, Last Name, and Current Class all will pre-populate.

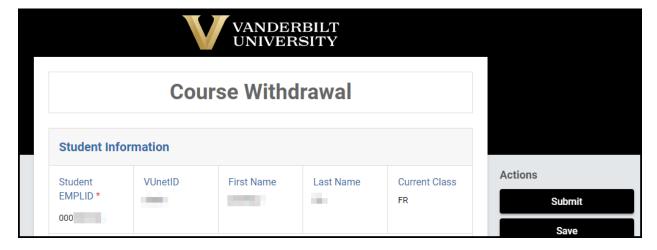

### **Completing the Form**

1. Select your home school from the drop-down menu.

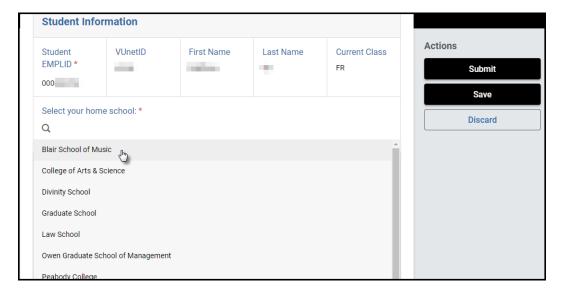

2. Select your adviser from the drop-down menu.

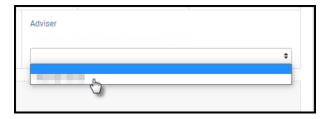

3. Select the course from which you wish to withdraw from the drop-down menu. Only courses eligible for withdrawal will be listed.

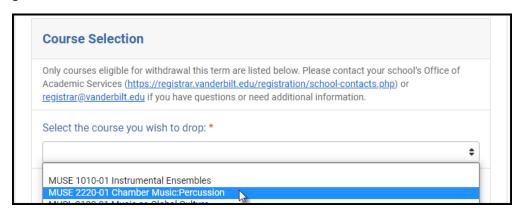

4. Answer each of the four questions.

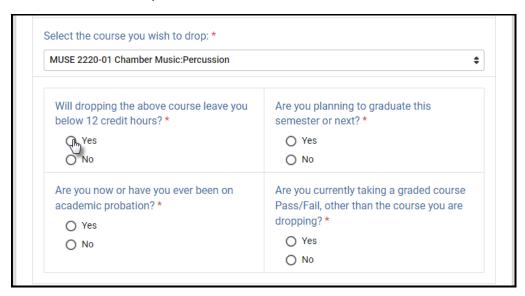

5. Please be advised that withdrawing from a course can affect billing, financial aid, immigration status, and/or athletic eligibility. Contact information is provided.

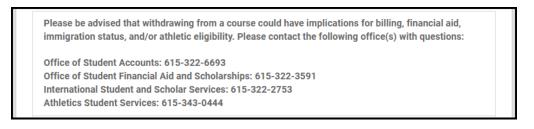

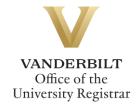

6. Sign the form.

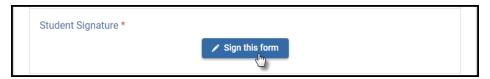

Options for signing include Type, Draw, or Image Upload. Click Save when complete.

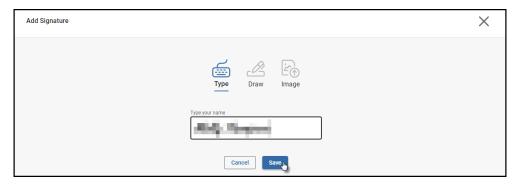

7. Click Submit to submit the request for approval(s).

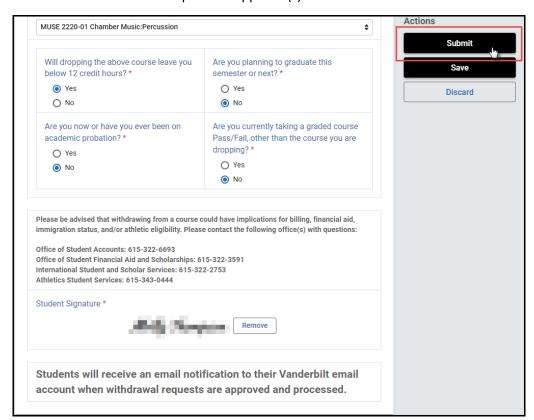

### **Approval Process**

Requests for course withdrawal will route to the following for review and approval:

- The adviser listed on your withdrawal form
- Your school's Office of Academic Services
- In certain instances, your school's associate dean

Withdrawal requests will not be processed until all approvals have been finalized. Requests for which approvals have not been finalized within seven days will be canceled.

\*\*Important note: Until your request has been approved and processed, you will remain enrolled in the course.\*\*

### **Requests Sent Back**

At any point in the process, an approver may send the form back to you for updates (for example, if you answered one of the four questions incorrectly). If a request is sent back to you, you will receive an automated email message from the workflow system. Click View Item to access the form and make any necessary changes.

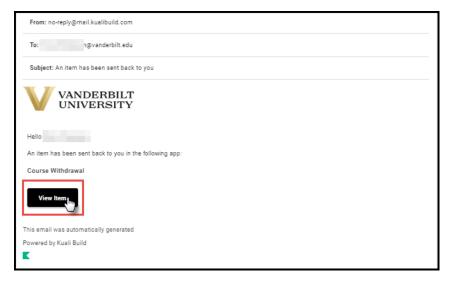

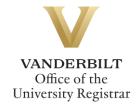

#### **Notifications**

Notifications about the course withdrawal process will be sent as follows:

- You will receive email notification when you submit the request.
- You will receive email notification if your request is denied for any reason by your adviser, your school's Office of Academic Services, or your school's Dean's Office.
- You will receive email notification if your request is sent back to you for any reason by your adviser, your school's Office of Academic Services, or your school's Dean's Office.
- You will receive email notification if your request is canceled (if it has not been fully approved and finalized within seven days).
- You, your adviser, and the course instructor will receive email notification if your request is approved, once the withdrawal has been processed.
- For international students and/or student-athletes, email notification will be sent to the Office of International Student and Scholar Services and/or the Athletics Student Services Center.

Please contact the YES Help Line at <a href="mailto:yes@vanderbilt.edu">yes@vanderbilt.edu</a> or 615-343-4306 if you have questions or need additional assistance.

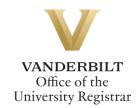